# **School to School Distance Matrix**

**NOTE:** You will find the School Distance Report Button on the Edulog Reports Menu. If you have never run this report you may get a message telling you that the School distance file is not built. Please run Dumpschdst. Dumpschdst is a utility in EMU that you can run.

### **To Run the Dumpschdst Utility in EMU:**

- 1) From EMU:
	- a) Click Create
	- b) From the Available Utilities choose Dumpschdst by double clicking on it or highlighting it and clicking on the green arrow pointing to the right.
	- c) Give it a Batch Name of Dumpschdst and click OK

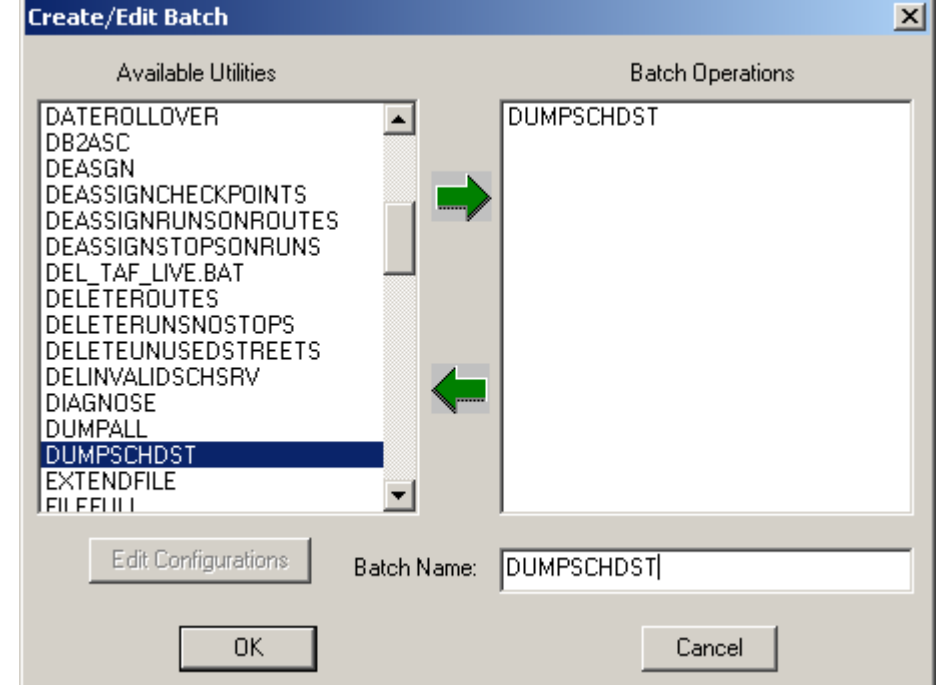

d) Run this Batch in EMU

- 2) Go back to the main Edulog Report menu and choose School Distance.
	- a) Choose All Schools by clicking the double arrow >> or choosing the All Schools button
	- b) Click on Update Data
	- c) Click on Run Report

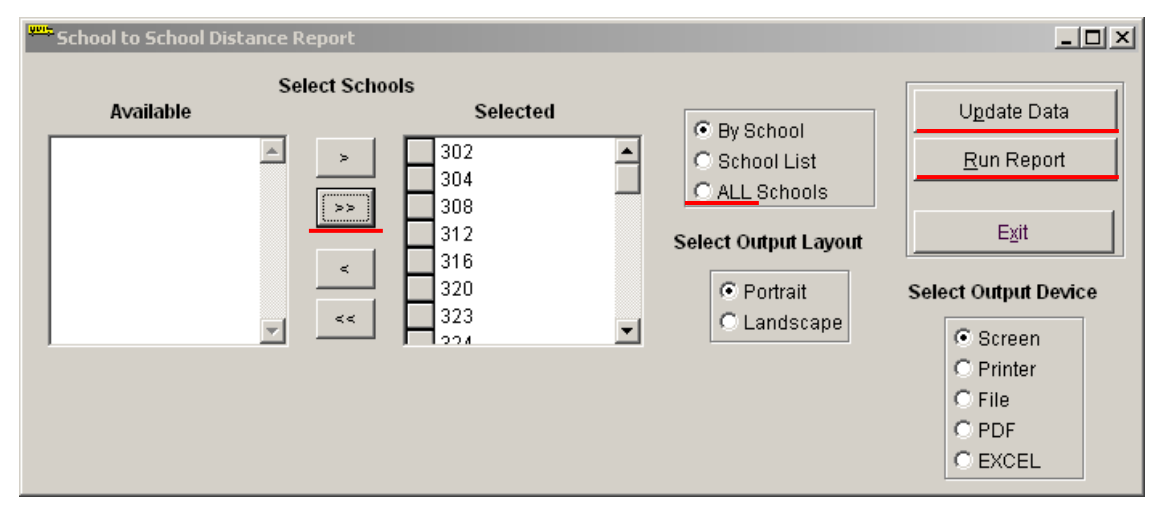

3) **Choose Output Device:** The report can be viewed on Screen, Printed or sent to a File.

a) Depending on the number of schools you have, the school codes across the top may wrap. You have the option of choosing to save it as an EXCEL file (see sample below); or you could save it as a File and then open it in EXCEL so you can 'cut and paste' to bring all of the school codes to appear across the top of the form.

#### 4) Here are samples of the School To School Distance Reports you can create:

Screen or File:

.

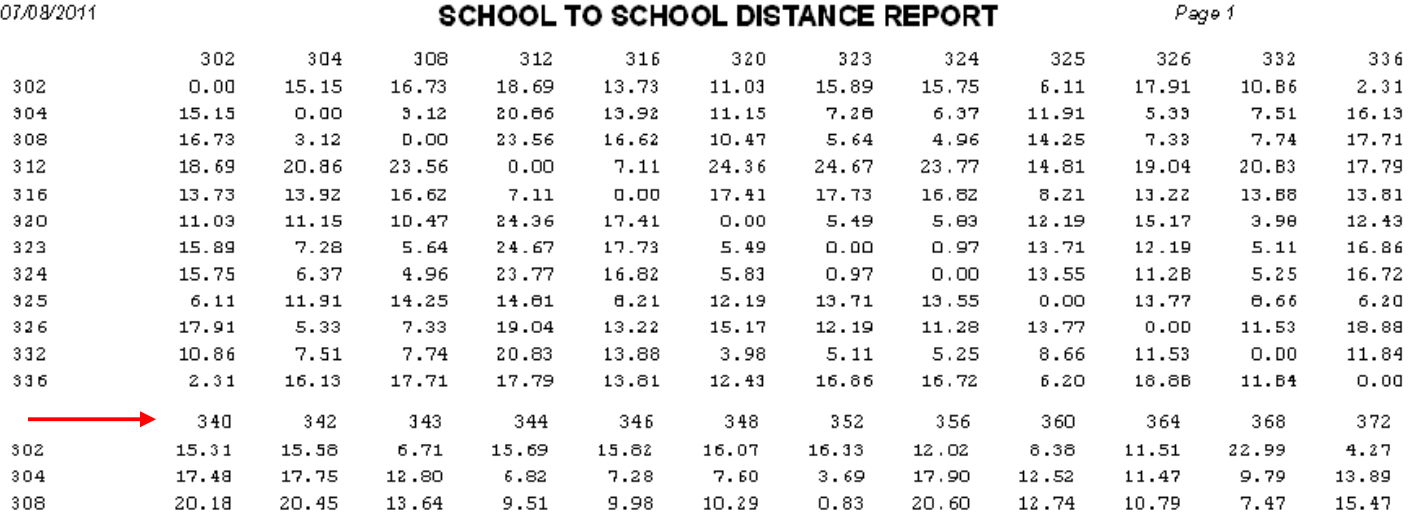

### \*notice the wrapping of the school codes\*

## EXCEL:

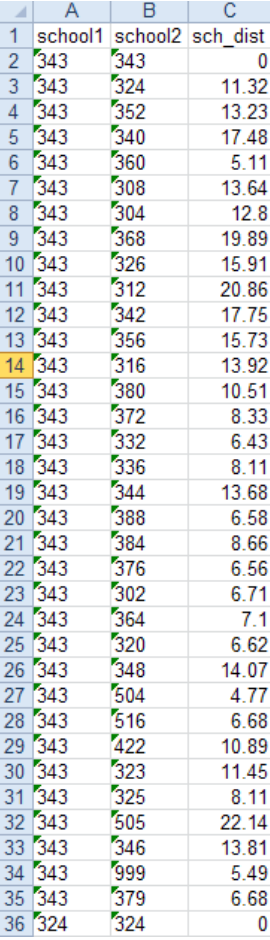